【iPhone メール設定マニュアル】

新しく設定する(POP)

1.iPhone の 『 設定 』を起動します。

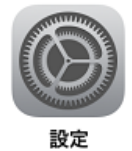

2.設定画面にて「メール」次に「アカウント」をタップします。

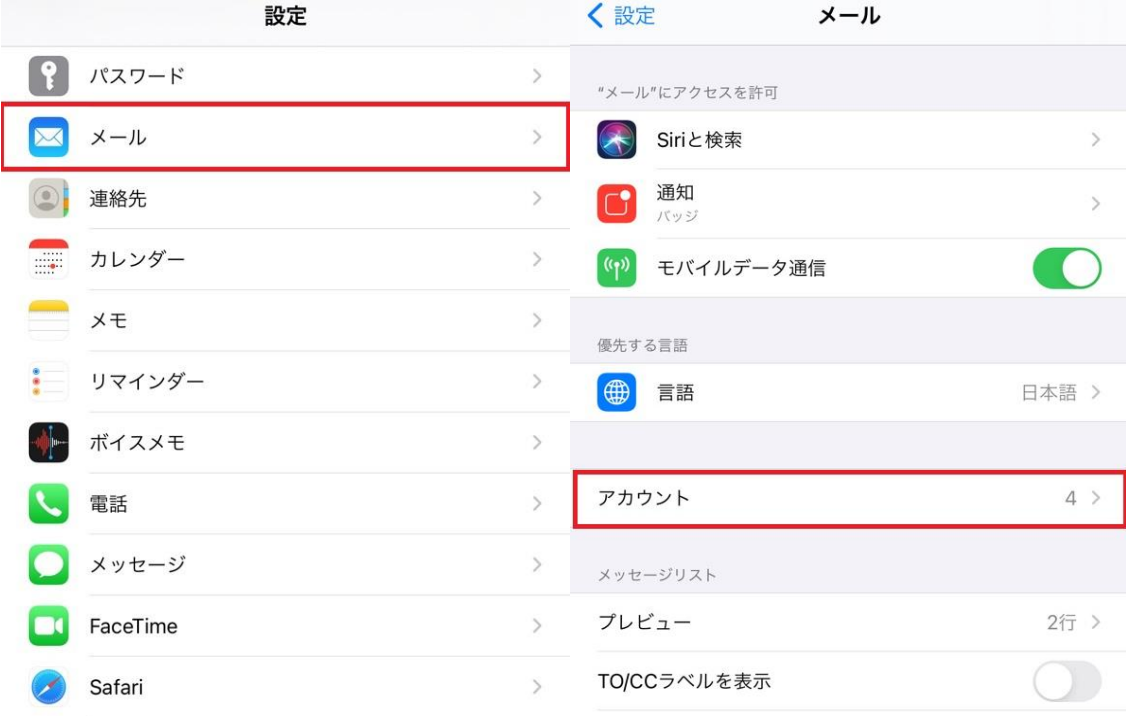

- 3. メールアカウント設定画面の表示
- ・「アカウント」「その他」「メールアカウントの追加」をタップします。

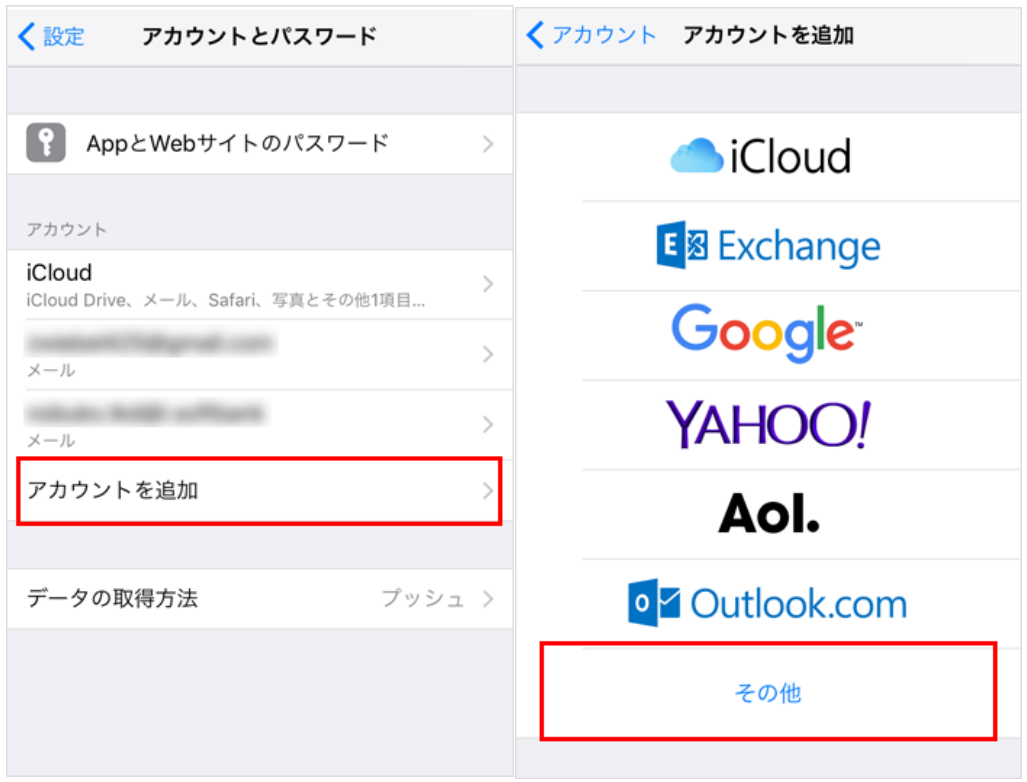

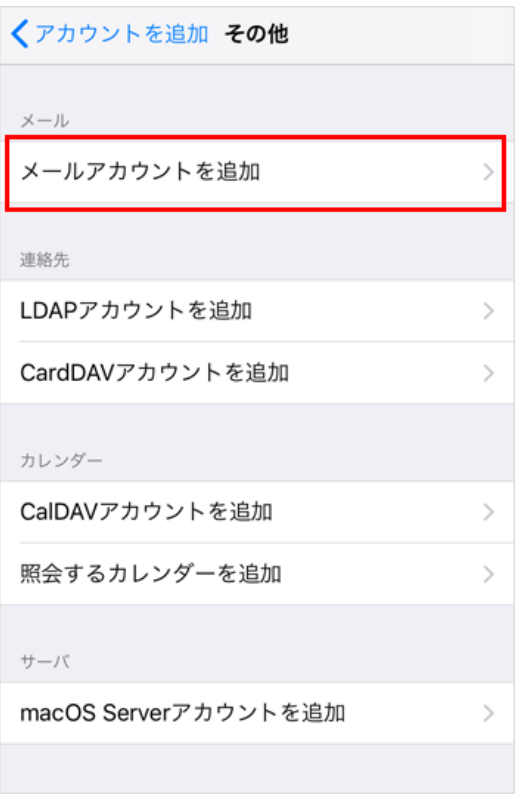

メールアカウントの設定

設定するアカウント(アドレス)情報を入力します

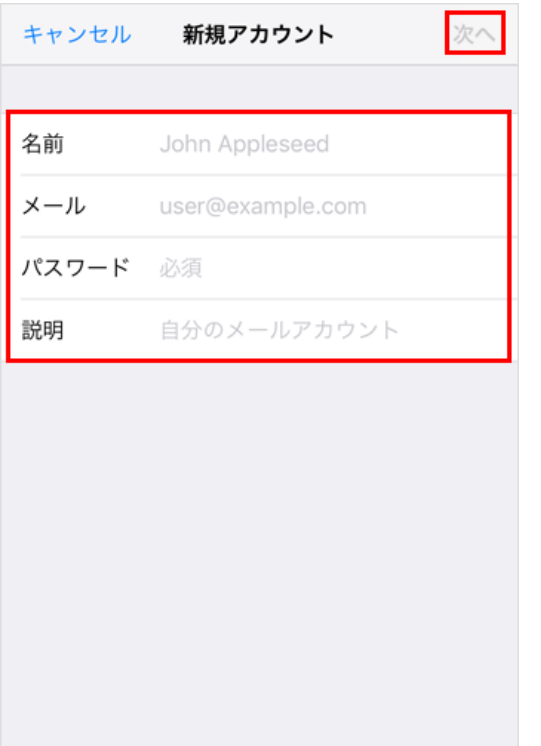

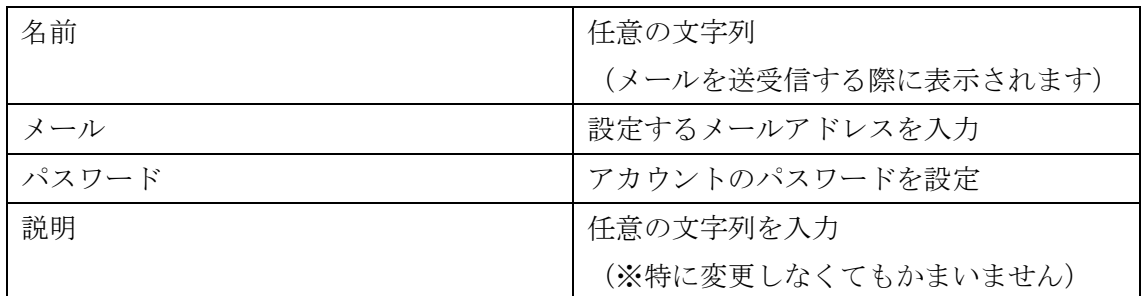

4. メールアカウントの設定

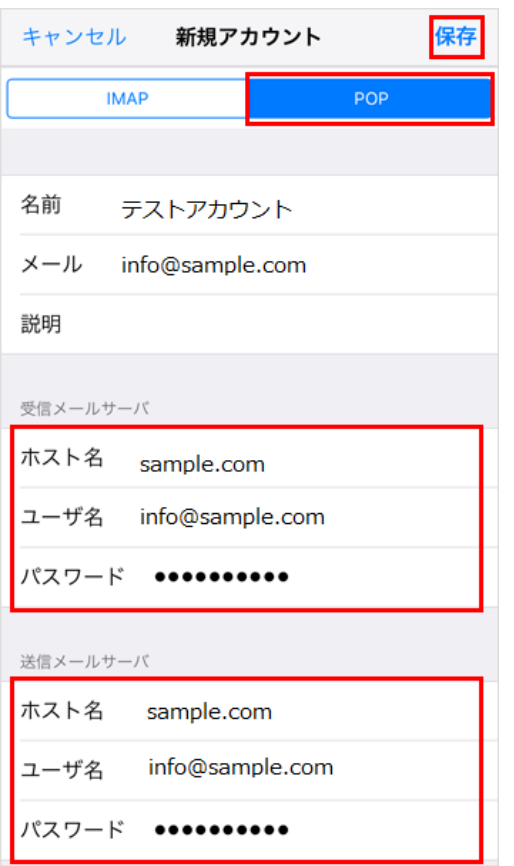

接続方法は POP を選択し、受信・送信サーバー情報を入力します

受信メールサーバー

| ホスト名  | - ドメイン(@以降のドメイン) |
|-------|------------------|
| ユーザー名 | メールアドレスを入力       |
| パスワード | アカウントのパスワードを設定   |

送信メールサーバー

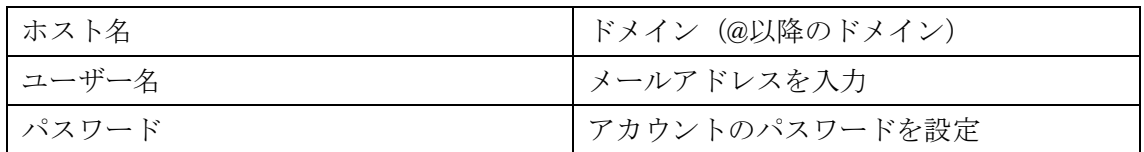

※SSLで接続できませんとポップアップが出てきたら、はいをタップして下さい サーバーの識別情報が検証できませんと出ましたら続けるをタップ下さい。 検証が終了すると、アカウントが追加されます